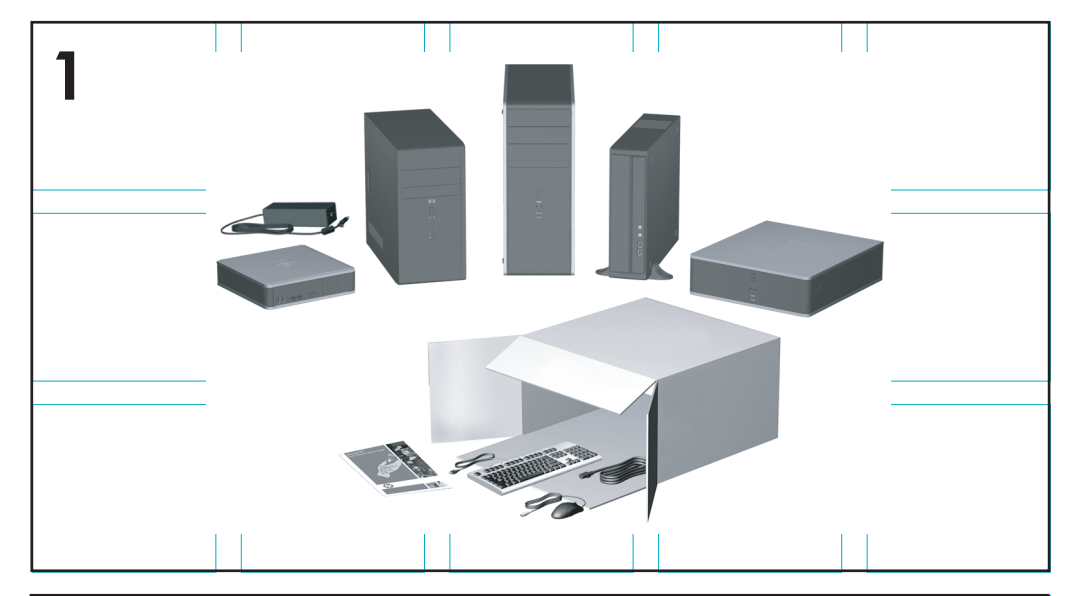

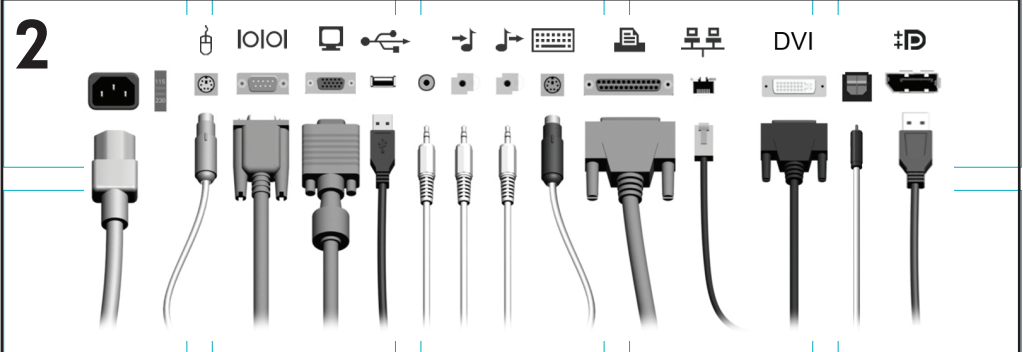

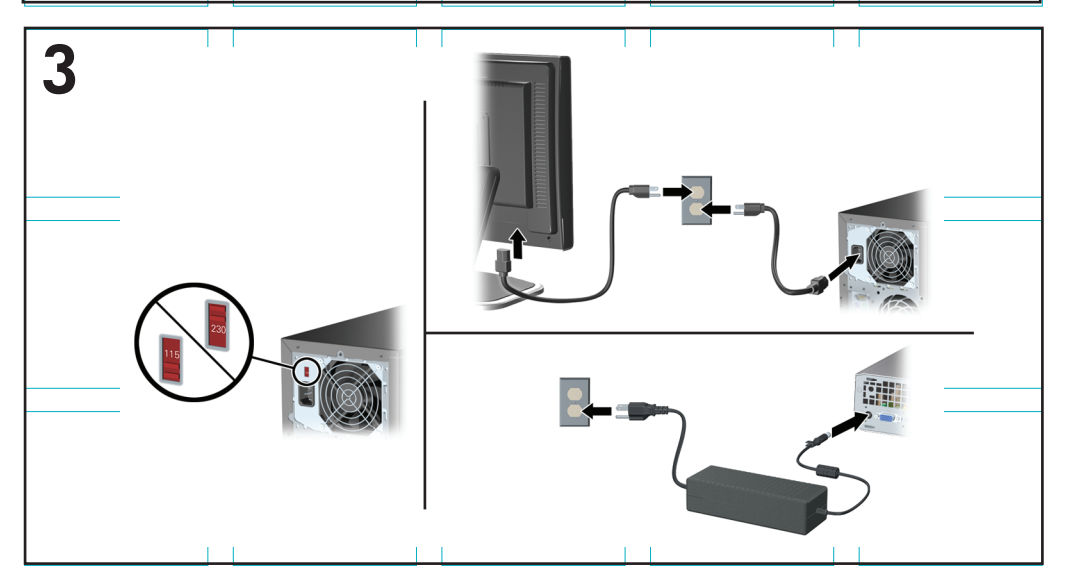

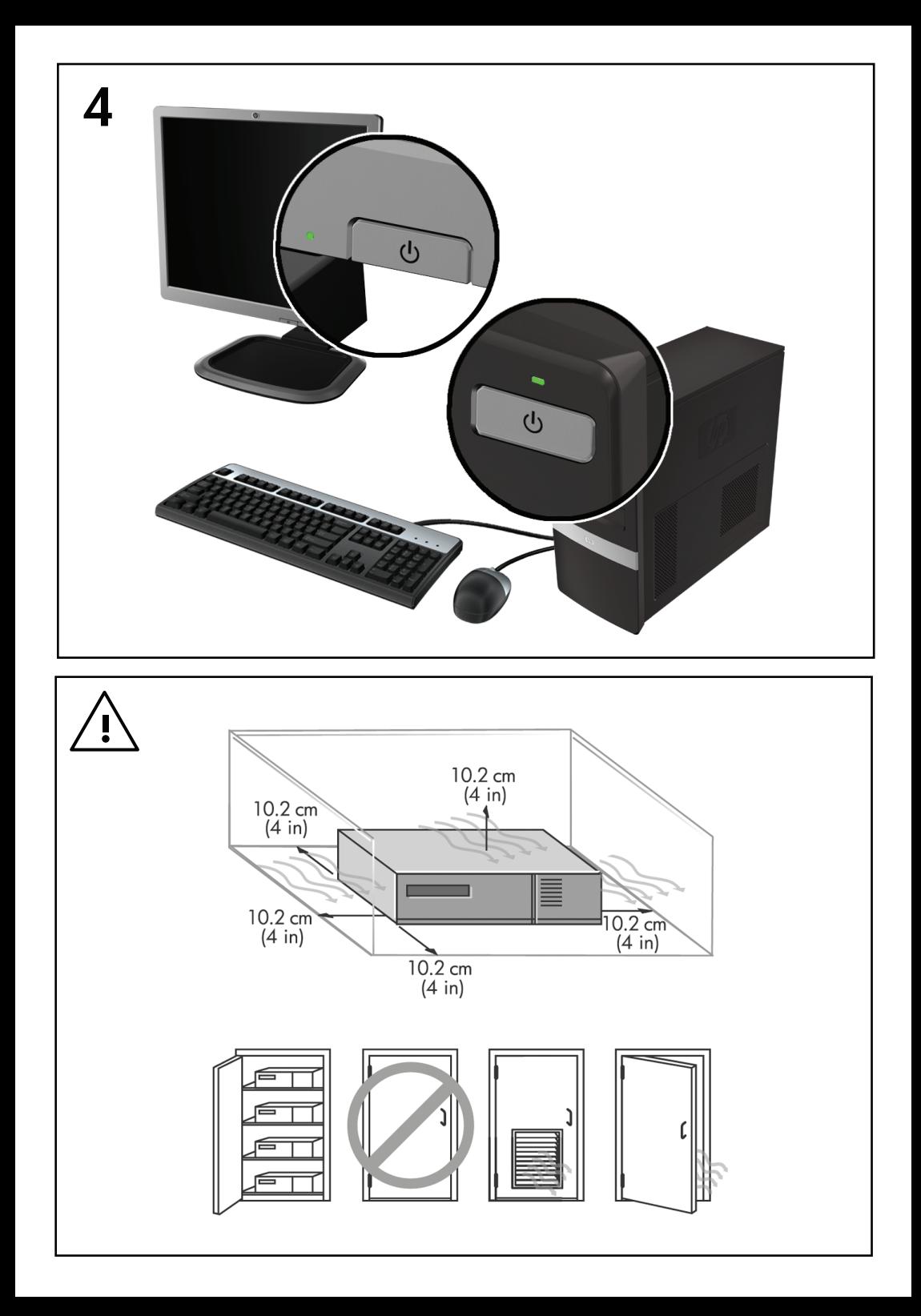

# Lynopsætning og Sådan kommer du I gang

HP Computere til virksomheder og personlige arbejdsstationer

© Copyright 2009 Hewlett-Packard Development Company, L.P. Oplysningerne heri kan blive ændret uden varsel.

Microsoft Windows, Windows Vista og Windows 7 er enten varemærker eller registrerede varemærker tilhørende Microsoft Corporation i USA og/eller andre lande/områder.

De eneste garantier for HP-produkter og -tjenester er angivet i de udtrykkelige garantierklæringer, som følger med de enkelte produkter og tjenester. Intet heri må fortolkes som udgørende en yderligere garanti. HP er ikke erstatningspligtig i tilfælde af tekniske unøjagtigheder, typografiske fejl eller manglende oplysninger i denne vejledning.

Dette dokument indeholder oplysninger, der er beskyttet af lov om copyright. Ingen del af dette dokument må fotokopieres, reproduceres eller oversættes til et andet sprog uden forudgående skriftligt samtykke fra Hewlett-Packard Company.

Lynopsætning og Sådan kommer du i gang

HP Computere til virksomheder og personlige arbejdsstationer

Anden udgave (november 2009)

Dokumentets bestillingsnr.: 581003-082

## **Om denne håndbog**

- **ADVARSEL!** Tekst, der er fremhævet på denne måde angiver, at manglende efterlevelse af anvisningerne kan have fatale følger eller medføre personskade.
- **FORSIGTIG:** Tekst, der er fremhævet på denne måde angiver, at manglende efterlevelse af anvisningerne kan medføre beskadigelse af udstyret eller tab af data.
- **BEMÆRK:** Tekst, der er fremhævet på denne måde, indeholder vigtige supplerende oplysninger.

#### **Adgang til brugervejledninger og HP Diagnostics (Windowssystemer)**

Menuen og håndbøgerne vises på det sprog, der blev valgt under den oprindelige opsætning af systemet, eller som blev angivet senere under Internationale indstillinger i Windows. Menuen og håndbøgerne vises på engelsk, hvis Internationale indstillinger ikke passer til et af de understøttede sprog.

Sådan får du adgang til HP vejledninger:

#### ▲ Vælg **Start** > **Alle programmer** > **HP User Manuals**.

Sådan får du adgang til Hewlett-Packard Vision Diagnostics:

▲ Se afsnittet *Accessing Hewlett-Packard Vision Diagnostics* i denne vejledning.

Sådan får du adgang til *Vejledning i sikkerhed og komfort*:

#### ▲ Vælg **Start** > **Alle programmer** > **HP Vejledning i sikkerhed og komfort**.

#### **Adgang til brugervejledninger (Linux-systemer)**

Find og dobbeltklik på ikonet HP User Manuals på skrivebordet. Vælg mappen med dit sprog. Vælg den vejledning, du ønsker at få adgang til.

#### **Sådan kontrollerer du betingelserne for garanti og support**

Dine garantibetingelser findes på harddisken (visse modeller). Sådan får du adgang til dine garantibetingelser:

#### ▲ Vælg **Start** > **Alle programmer** > **Garanti**

Du kan kontrollere dine garantibetingelser ved at indtaste produktets modelnummer og serienummer på:

<http://www.hp.com/support/warranty-lookuptool>

Registreringer på HP Care Pack Services kan kontrolleres på:

<http://www.hp.com/go/lookuptool/>

# **Indholdsfortegnelse**

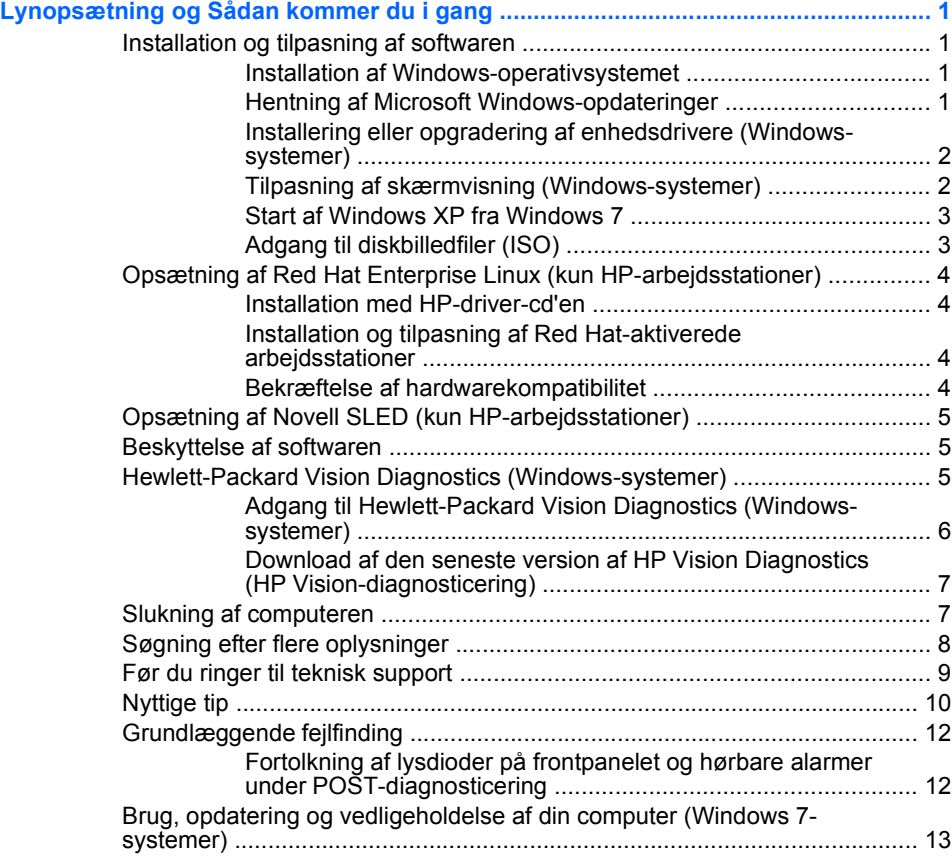

# <span id="page-8-0"></span>**Lynopsætning og Sådan kommer du i gang**

## **Installation og tilpasning af softwaren**

Hvis din computer ikke blev leveret med et Microsoft-operativsystem, gælder visse dele i denne dokumentation ikke. Du kan finde yderligere oplysninger i online Hjælp, når du har installeret operativsystemet.

- **BEMÆRK:** Hvis computeren blev leveret med Windows Vista eller Windows 7 indlæst, vil du blive bedt om at registrere computeren via HP Total Care, inden du installerer operativsystemet. Du vil få vist en kort film efterfulgt af en online registreringsformular. Udfyld formularen, klik på knappen **Begynd** og følg anvisningerne på skærmen.
- **FORSIGTIG:** Tilføj ikke hardwareenheder eller enheder fra tredjepart til computeren, før operativsystemet er installeret. Dette kan forårsage fejl og kan forhindre, at operativsystemet installeres korrekt.
- **BEMÆRK:** Kontroller, at der er 10,2 cm (4") fri plads bag enheden og over skærmen for at sikre tilstrækkelig luftgennemstrømning.

## **Installation af Windows-operativsystemet**

Første gang du tænder computeren, installeres operativsystemet automatisk. Dette tager cirka 5 til 10 minutter afhængigt af, hvilket operativsystem der installeres. Læs og følg instruktionerne på skærmen omhyggeligt for at fuldføre installationen.

- **FORSIGTIG:** Når den automatiske installation er begyndt, MÅ DU IKKE SLUKKE COMPUTEREN, FØR PROCESSEN ER FULDFØRT. Hvis du slukker computeren under installationsprocessen, risikerer du at beskadige den software, der kører computeren, eller at forhindre korrekt installation.
- **BEMÆRK:** Hvis computeren leveres med mere end et sprog til operativsystemet på harddisken, kan installationen tage op til 60 minutter.

Hvis din computer ikke blev leveret med et Microsoft-operativsystem, gælder visse dele i denne dokumentation ikke. Du kan finde yderligere oplysninger i online Hjælp, når du har installeret operativsystemet.

## **Hentning af Microsoft Windows-opdateringer**

- **1.** Når du skal konfigurere din internetforbindelse, skal du klikke på **Start** > **Internet Explorer** og følge vejledningen på skærmen.
- **2.** Klik på knappen **Start**, når der er oprettet forbindelse til internettet.
- <span id="page-9-0"></span>**3.** Vælg menuen **Alle programmer**.
- **4.** Klik på hyperlinket **Windows Update**.

I Windows Vista og Windows 7 vises skærmbilledet **Windows Update**. Klik på **Vis tilgængelige opdateringer**, og kontroller, at alle vigtige opdateringer er markeret. Klik på knappen **Installer**, og følg anvisningerne på skærmen.

I Windows XP bliver du dirigeret til webstedet **Microsoft Windows Update**. Hvis du ser et eller flere pop-up-vinduer, der spørger, om du vil installere et program fra [http://www.microsoft.com,](http://www.microsoft.com) skal du klikke på **Yes** (Ja) for at installere programmet. Følg instruktionerne på Microsofts websted for at scanne opdateringer og installere vigtige opdateringer og servicepakker.

Det anbefales, at du installerer alle vigtige opdateringer og servicepakker.

**5.** Når opdateringerne er installeret, beder Windows dig om at genstarte maskinen. Husk at gemme de filer og dokumenter, der er åbne, før du genstarter computeren. Vælg derefter **Ja** for at genstarte maskinen.

## **Installering eller opgradering af enhedsdrivere (Windows-systemer)**

Når du installerer de valgfrie hardwareenheder efter at have fuldført installationen af operativsystemet, skal du også installere driverne for de enkelte enheder.

Hvis du bliver bedt om i386-biblioteket, skifter du stiangivelsen til  $\circ$ : \i386 eller bruger knappen **Gennemse** i dialogboksen til at finde mappen i386. Denne handling viser operativsystemet, hvor de relevante drivere befinder sig.

Hent den nyeste supportsoftware, herunder supportsoftware til operativsystemet på [http://www.hp.com/support.](http://www.hp.com/support) Vælg dit land/område og sprog, vælg **Download drivere og software (og firmware)**, indtast computerens modelnummer og tryk på Enter.

## **Tilpasning af skærmvisning (Windows-systemer)**

Hvis du ønsker det, kan du vælge eller ændre indstillingerne for skærmmodel, opdateringshastighed, skærmopløsning, farveindstillinger, skriftstørrelser og strømstyring. Du kan gøre dette ved at højreklikke på Windows-skrivebordet og derefter klikke på **Personlige indstillinger** i Windows Vista og Windows 7 eller **Egenskaber** i Windows XP for at ændre skærmindstillingerne. Du kan finde yderligere oplysninger i

onlinedokumentationen til hjælpeprogrammet til grafik-controlleren eller i dokumentationen til din skærm.

## <span id="page-10-0"></span>**Start af Windows XP fra Windows 7**

Windows XP-tilstand til Windows 7 gør, at du kan installere og starte Windows XP-programmer fra proceslinjen i Windows 7. Denne funktion er kun tilgængelig på visse computermodeller.

Du skal starte opsætningen fra et forudinstalleret Windows 7-skrivebord ved at klikke på **Start** > **Windows Virtual PC** > **Virtual Windows XP** og følge anvisningerne på skærmen.

## **Adgang til diskbilledfiler (ISO)**

Din computer indeholder diskbilledfiler (ISO-filer) med installationssoftware til andre typer software. Disse cd-billedfiler er placeret i mappen C: \SWSetup\ISOs. Du kan brænde alle .iso-filer til cd-medier og derved oprette en installations-cd. Det anbefales, at du opretter disse diske og installerer softwaren for at få mest mulig ud af din computer. Navnene på softwaren og billedfilerne er:

- Corel WinDVD SD og BD installationssoftware til WinDVD bruges til afspilning af dvd-film.
- HP Insight Diagnostics ELLER Vision Diagnostics software til at udføre diagnosticering på din computer.

## <span id="page-11-0"></span>**Opsætning af Red Hat Enterprise Linux (kun HP-**

## **arbejdsstationer)**

HP kan tilbyde et HP Installer Kit til Linux (HPIKL) som supplement til Red Hat box-sæt og som hjælp til HP Linux-kunder, der vil tilpasse deres systembillede. HPIKL indeholder HP-driver-cd og enhedsdrivere til opsætning af operativsystemet Red Hat Enterprise Linux (RHEL). HP Installer Kit til Linux-cd'er kan downloades fra [http://www.hp.com/](http://www.hp.com/support/workstation_swdrivers) support/workstation\_swdrivers

#### **Installation med HP-driver-cd'en**

Ved installation af HP-driver-cd'en henvises til "Installation med HP Installer Kit til Linux" i manualen til HP-arbejdsstationer til Linux på [http://www.hp.com/support/workstation\\_manuals](http://www.hp.com/support/workstation_manuals).

#### **Installation og tilpasning af Red Hat-aktiverede arbejdsstationer**

Linux-aktiverede arbejdsstationer kræver HP Installer Kit og tilkøb af Red Hat Enterprise Linux box-sæt. Installer kit indeholder de nødvendige HPcd'er til at gennemføre installationen i alle versioner af Red Hat Enterprise Linux box-sæt, der er godkendt til at arbejde på en HP-arbejdsstation.

Hvis du vil bruge driverne i HP Installer kit til Linux ud over RHEL, skal du manuelt udtrække driverne fra HP Driver-cd'en og installere dem. HP afprøver ikke installationen af disse drivere på andre Linux-distributioner, og HP understøtter ikke denne installation.

#### **Bekræftelse af hardwarekompatibilitet**

Du kan se, hvilke Linux-versioner, der er blevet godkendt til at fungere på HP-arbejdsstationer, ved at besøge [http://www.hp.com/support/](http://www.hp.com/support/linux_hardware_matrix) [linux\\_hardware\\_matrix.](http://www.hp.com/support/linux_hardware_matrix)

## <span id="page-12-0"></span>**Opsætning af Novell SLED (kun HP-arbejdsstationer)**

Sådan konfigurerer du SUSE Linux Enterprise Desktop (SLED) på systemer, der er forudindlæst med operativsystemet:

- **1.** Start arbejdsstationen.
- **2.** Start installationsindstillingerne, og indtast adgangskode, netværk, grafik, tid, tastaturindstillinger og Novell Customer Center Configuration for arbejdsstationen.
- **BEMÆRK:** I forbindelse med installationsindstillingerne kan Novellabonnementet aktiveres fra skærmen Novell Customer Center Configuration første gang efter opstart af systemet. Besøg den samlede dokumentation til Novell Customer Center på [http://www.novell.com/](http://www.novell.com/documentation/ncc/) [documentation/ncc/.](http://www.novell.com/documentation/ncc/)

## **Beskyttelse af softwaren**

Sikkerhedskopier al systemsoftware, alle programmer og relaterede filer, som er lagret på harddisken, for at forhindre tab eller beskadigelse af softwaren. I dokumentationen til operativsystemet eller programmerne til sikkerhedskopiering kan du finde anvisninger på, hvordan du sikkerhedskopierer datafilerne.

Hvis du ikke kan oprette systemgendannelses-cd'er eller -dvd'er, kan du bestille et gendannelsesdisksæt hos HP Support Center. Du finder telefonnummeret til Support Center for dit område på [http://www.hp.com/](http://www.hp.com/support/contactHP) [support/contactHP](http://www.hp.com/support/contactHP).

## **Hewlett-Packard Vision Diagnostics (Windows-systemer)**

**BEMÆRK:** HP Vision Diagnostics leveres kun på cd med visse computermodeller.

Hjælpeprogrammet Hewlett-Packard Vision Diagnostics gør, at du kan få vist oplysninger om computerens hardwarekonfiguration og udføre diagnosticeringstest af hardwaren i computerens undersystemer. Hjælpeprogrammet forenkler processen til effektiv identificering, diagnosticering og isolering af hardwareproblemer.

Fanebladet Survey (Undersøgelse) vises, når du åbner HP Vision Diagnostics (HP Vision-diagnosticering). Fanebladet viser computerens aktuelle konfiguration. Fra fanebladet Survey (Undersøgelse) har du adgang til forskellige typer oplysninger om computeren. Andre faner indeholder yderligere oplysninger, herunder indstillinger for

<span id="page-13-0"></span>diagnosticeringstesten og testresultater. Oplysningerne i hvert skærmbillede i programmet kan gemmes som en HTML-fil og lagres på en diskette eller et USB-flashdrev.

Brug HP Vision Diagnostics (HP Vision-diagnosticering) til at fastslå, om alle installerede enheder på computeren er registreret af systemet og fungerer korrekt. Det er valgfrit, om du vil køre en test, men det anbefales efter installation eller tilslutning af en ny enhed.

Du skal køre test, gemme testresultaterne og udskrive dem, så du har udskrevne rapporter parat, når du ringer til kundesupportcentret.

**BEMÆRK:** Trediepartsenheder registreres muligvis ikke af HP Vision Diagnostics (HP Vision-diagnosticering).

## **Adgang til Hewlett-Packard Vision Diagnostics (Windows-systemer)**

Hvis du vil have adgang til HP Vision Diagnostics (HP Visiondiagnosticering), skal du brænde hjælpeprogrammet på en cd eller kopiere det til et USB-flashdrev og derefter starte op fra cd'en eller USBflashdrevet. Det kan også downloades på<http://www.hp.com> og enten brændes på en cd eller installeres på et USB-flashdrev. Du kan finde yderligere oplysninger på [Download af den seneste version af HP Vision](#page-14-0) [Diagnostics \(HP Vision-diagnosticering\) på side 7](#page-14-0).

**EX BEMÆRK:** HP Vision Diagnostics (HP Vision-diagnosticering) leveres kun med visse computermodeller.

Hvis du allerede har downloadet HP Vision Diagnostics (HP Visiondiagnosticering) til enten en cd eller et USB-flashdrev, skal du begynde med følgende procedure i trin 2:

- **1.** Gå til **C:\SWSetup\ISOs** i Windows Stifinder, og brænd filen **Vision Diagnostics.ISO** på en cd eller kopier den til et USB-flashdrev.
- **2.** Når computeren er tændt, skal du isætte cd'en i det optiske drev eller sætte USB-flashdrevet i en USB-port på computeren.
- **3.** Luk operativsystemet, og sluk computeren.
- **4.** Tænd computeren. Systemet starter op fra HP Vision Diagnostics (HP Vision-diagnosticering).
- **BEMÆRK:** Hvis systemet ikke starter op fra cd'en i det optiske drev eller fra USB-flashdrevet, skal du muligvis ændre opstartsrækkefølgen i hjælpeprogrammet Computer Setup (Computeropsætning) (F10). Du kan finde flere oplysninger i *Maintenance and Service Guide* (kun på engelsk).
- <span id="page-14-0"></span>**5.** I opstartsmenuen skal du enten vælge hjælpeprogrammet **HP Vision Diagnostics** (HP Vision-diagnosticering), hvis du vil teste computerens forskellige hardwarekomponenter, eller hjælpeprogrammet **HP Memory Test** (HP Hukommelsestest), hvis du kun vil teste hukommelsen.
- **BEMÆRK:** HP Memory Test (HP Hukommelsestest) er et omfattende hjælpeprogram til hukommelsesdiagnosticering, der kører som et selvstændigt program uden tilknytning til HP Vision Diagnostics (HP Vision-diagnosticering).
- **6.** Hvis du kører **HP Vision Diagnostics** (HP Vision-diagnosticering), skal du vælge det ønskede sprog og klikke på **Continue** (Fortsæt).
- **7.** Klik på **Agree** (Jeg accepterer) i slutbrugerlicensaftalen, hvis du accepterer betingelserne. Hjælpeprogrammet HP Vision Diagnostics (HP Vision-diagnosticering) startes med visning af fanebladet Survey (Undersøgelse).

## **Download af den seneste version af HP Vision Diagnostics (HP Vision-diagnosticering)**

- **1.** Gå til adressen<http://www.hp.com>.
- **2.** Klik på linket **Support & Drivers** (Support og drivere).
- **3.** Vælg **Download drivere og software (og firmware)**.
- **4.** Indtast produktnavnet i tekstfeltet, og tryk på tasten Enter.
- **5.** Vælg den pågældende computermodel.
- **6.** Vælg dit operativsystem.
- **7.** Klik på hyperlinket **Diagnostic** (Diagnosticering).
- **8.** Klik på linket **Hewlett-Packard Vision Diagnostics** (Hewlett-Packard Vision-diagnosticering).
- **9.** Klik på knappen **Download**.

**BEMÆRK:** De downloadede filer indeholder anvisning i, hvordan du opretter en cd eller et USB-flashdrev til at opstarte computeren med.

## **Slukning af computeren**

Du kan slukke computeren korrekt ved først at lukke softwaren til operativsystemet. I Windows Vista skal du klikke på **Start**, klikke på pilen i nederste højre hjørne af menuen Start og derefter vælge **Luk**

<span id="page-15-0"></span>**computeren**. Computeren slukker automatisk. I Windows 7 og Windows XP Professional skal du klikke på **Start** > **Luk computeren**. I Windows XP Home skal du klikke på **Start** > **Luk computeren**. I Linux-systemer skal du klikke på **Computer** > **Shut Down** (Luk ned).

Afhængigt af operativsystemet kan computeren skifte til en strømbesparende tilstand eller "standby" i stedet for at slukke automatisk, når du trykker på afbryderknappen. På denne måde kan du spare energi uden at lukke programmerne. På et senere tidspunkt kan du genoptage brugen af computeren uden først at skulle genstarte operativsystemet og uden at miste data.

**FORSIGTIG:** Hvis du tvinger computeren til at slukke, kan det medføre tab af data, der ikke er gemt.

Tryk på afbryderknappen, og hold den nede i fire sekunder for at slukke computeren manuelt og ignorere "standby-tilstanden".

På nogle modeller kan du omkonfigurere afbryderknappen til at fungere i tændt/slukket tilstand ved at køre Computer Setup (computeropsætning). Du kan finde flere oplysninger i *Maintenance and Service Guide* (kun på engelsk) om, hvordan du bruger hjælpeprogrammet Computeropsætning.

## **Søgning efter flere oplysninger**

Følgende publikationer findes på computerens harddisk. Du kan få adgang til disse publikationer ved at vælge **Start** > **Alle programmer** > **HP User Manuals**.

- **BEMÆRK:** Det er ikke alle viste publikationer, der findes på alle modeller.
	- *Lynopsætning og Sådan kommer du i gang* Hjælper dig med at tilslutte computeren og ekstraudstyr og installere den medfølgende software. Indeholder også grundlæggende fejlfindingsoplysninger med henblik på at løse eventuelle problemer under den indledende opstart.
	- **Hardwarevejledning** Giver en oversigt over produkthardwaren samt vejledning i opgradering af denne serie af computere. Omfatter oplysninger om RTC-batterier, hukommelse og strømforsyning.
	- *Maintenance and Service Guide* (kun på engelsk) Indeholder oplysninger om fjernelse og udskiftning af dele, fejlfinding, desktopadministration, opsætningsværktøjer, sikkerhed,

<span id="page-16-0"></span>rutinemæssig vedligeholdelse, tildeling af stikben, POSTfejlmeddelelser, diagnostiske indikatorlamper og fejlkoder.

● *Vejledning og oplysninger om sikkerhed og regulativer* - Indeholder sikkerhedsoplysninger og lovmæssige oplysninger, der sikrer, at produktet overholder amerikanske, canadiske og forskellige internationale bestemmelser.

## **Før du ringer til teknisk support**

**ADVARSEL!** Når computeren er tilsluttet en stikkontakt, er der altid spænding på systemkortet. Træk ledningen ud af stikket, og lad de interne komponenter køle af, før du rører dem, for at mindske risikoen for personskade på grund af elektrisk stød og/eller varme overflader.

Hvis du har problemer med computeren, kan du prøve de relevante løsninger herunder for at finde det nøjagtige problem, før du ringer til teknisk support.

- Kør diagnosticeringsprogrammet. Se [Hewlett-Packard Vision](#page-12-0) [Diagnostics \(Windows-systemer\) på side 5](#page-12-0) for at få flere oplysninger.
- Kør selvtesten DPS (Drive Protection System) i Computer Setup (Computeropsætning). Du kan finde flere oplysninger i *Maintenance and Service Guide* (kun på engelsk).
- **BEMÆRK:** Programmet til DPS (Drive Protection System)-selvtesten er kun tilgængeligt på nogle modeller.
	- Kontrollér lysdioden for strøm på computerens forside for at se, om den blinker rødt. De blinkende lysdioder er fejlkoder, som gør det lettere at diagnosticere problemet. Du kan finde flere oplysninger i *Maintenance and Service Guide* (kun på engelsk).
	- Hvis skærmen er blank, og der findes et andet skærmstik, skal du tilslutte skærmen til det. Du kan også udskifte skærmen med en skærm, som du ved fungerer korrekt.
	- Hvis du arbejder i et netværk, skal du tilslutte en anden computer med et andet computerkabel til netværksstikket. Der kan opstå problemer med netværksstikket eller kablet.
	- Hvis du har tilføjet ny hardware for nylig, skal du fjerne hardwaren og kontrollere, om computeren fungerer korrekt.
	- Hvis du har tilføjet ny software for nylig, skal du fjerne installationen af softwaren, og kontrollere om computeren fungerer korrekt.
- <span id="page-17-0"></span>Start computeren i feilsikret tilstand for at se, om den starter, uden at alle driverne indlæses. Når du starter operativsystemet, skal du vælge den senest kendte konfiguration.
- Se den omfattende tekniske support online på [http://www.hp.com/](http://www.hp.com/support) [support](http://www.hp.com/support).
- Se under Nyttige tip på side 10 i denne vejledning for at få flere generelle løsningsforslag.
- Du kan finde flere oplysninger i den samlede *Maintenance and Service Guide* (kun på engelsk).

HP Instant Support Professional Edition indeholder en selvdiagnosticering, som hjælper dig med at løse problemer online. Anvend onlinechatfunktionen i HP Instant Support Professional Edition, hvis du har brug for at kontakte HP Support. Du har adgang til HP Instant Support Professional Edition på webstedet: [http://www.hp.com/go/ispe.](http://www.hp.com/go/ispe)

Du har adgang til Business Support Center (BSC) (supportcenter for virksomheder) på adressen <http://www.hp.com/go/bizsupport>, og her kan du få de seneste oplysninger om onlinesupport, software og drivere, proaktive meddelelser og kommunikere med ligestillede samt HPeksperter i hele verden.

Hvis det bliver nødvendigt at ringe efter teknisk hjælp, skal du være klar til at udføre følgende handlinger for at sikre, at dit opkald håndteres rigtigt:

- Sid foran computeren, når du ringer.
- Noter computerens serienummer, produkt-id-nummer samt skærmens serienummer, før du ringer.
- Brug tid på at finde årsagen til problemet sammen med serviceteknikeren.
- Afbryd den hardware, der senest er blevet tilsluttet systemet.
- Fjern installationen af de programmer, der for nylig er blevet installeret.
- **BEMÆRK:** Du kan få oplysninger om salg og garantiopgraderinger (HP Care Pack) ved at ringe til den lokale autoriserede tjenesteudbyder eller forhandler.

## **Nyttige tip**

Hvis der opstår problemer med computeren, skærmen eller softwaren, kan du se følgende liste med generelle løsningsforslag, inden du foretager dig yderligere:

- Kontrollér, at pc'en og skærmen er tilsluttet en stikkontakt, der virker.
- Kontrollér, at spændingsvælgeren (på visse modeller) er angivet til den rette spænding for dit område (115 V eller 230 V).
- Kontrollér, at computeren er tændt, og at den grønne strømlysdiode lyser.
- Kontrollér, at skærmen er tændt, og at den grønne lysdiode for skærmen lyser.
- **Kontrollér lysdioden for strøm på computerens forside for at se, om** den blinker. De blinkende lysdioder er fejlkoder, som gør det lettere at diagnosticere problemet. Du kan finde flere oplysninger i *Maintenance and Service Guide* (kun på engelsk).
- Skru op for lysstyrken og kontrasten på skærmen, hvis skærmen er for mørk.
- **Tryk på en knap, og hold den nede. Hvis systemet bipper, fungerer** tastaturet korrekt.
- Se alle kabelforbindelser efter for løse eller ukorrekte forbindelser.
- Væk computeren ved at trykke på en vilkårlig tast på tastaturet eller ved at trykke på afbryderen. Hvis systemet forbliver i standby, skal du slukke computeren ved at trykke på afbryderen i mindst fire sekunder. Tryk derefter på afbryderen igen for at genstarte computeren. Hvis systemet ikke slukkes, skal du tage stikket ud af kontakten, vente i nogle få sekunder og tilslutte det igen. Computeren genstartes, hvis den er indstillet til automatisk start efter strømafbrydelse i computerens opsætningsprogram. Hvis computeren ikke genstartes, skal du trykke på afbryderknappen for at starte den.
- **Omkonfigurér computeren efter installation af et udvidelseskort eller** andet tilbehør, der ikke er plug and play-enheder.
- Sørg for, at alle nødvendige enhedsdrivere er installeret. Hvis du f.eks. bruger en printer, skal du også bruge en driver til den pågældende printermodel.
- Tag alle startmedier ud (diskette, cd eller USB-enhed) af systemet, før du tænder det igen.
- <span id="page-19-0"></span>Hvis du har installeret et andet operativsystem end det, der var installeret fra fabrikken, skal du sikre dig, at det understøttes på dette system.
- Hvis der er installeret flere skærmkilder (integreret, PCI- eller PCI-Express-adaptere) på computeren (kun integreret skærm på udvalgte modeller), og der kun er tilsluttet én skærm, skal du tilslutte skærmen i skærmstikket på den kilde, der er valgt som den primære VGAadapter. Under start deaktiveres de andre skærmstik, så hvis du tilslutter skærmen til en af disse porte, fungerer den ikke. Du kan vælge den kilde, der skal være VGA-standardkilden, i computerens opsætningsprogram.
- **FORSIGTIG:** Når computeren er tilsluttet en stikkontakt, er der altid strøm på systemkortet. Netledningen skal tages ud af stikkontakten, inden computeren åbnes, for at forhindre beskadigelse af komponenterne eller systemkortet.

## **Grundlæggende fejlfinding**

Du kan finde oplysninger om fejlfinding i den omfattende *Maintenance and Service Guide* (kun på engelsk) i referencebiblioteket på <http://www.hp.com/support>. Vælg dit land/område og sprog, vælg **See support and troubleshooting information** (Se oplysninger for support og fejlfinding), angiv computerens modelnummer, og tryk på Enter.

## **Fortolkning af lysdioder på frontpanelet og hørbare alarmer under POST-diagnosticering**

Hvis lysdioderne på computerens forside blinker, eller hvis du hører biplyde, kan du finde forklaringer og anbefalinger til, hvad du skal gøre, i *Maintenance and Service Guide* (kun på engelsk).

# <span id="page-20-0"></span>**Brug, opdatering og vedligeholdelse af din computer (Windows 7-systemer)**

Systemer med Windows 7 omfatter en centraliseret placering, der gør det nemt at administrere din computer og omfatter følgende:

- Visning eller ændring af computernavn og andre systemindstillinger
- Tilføjelse af en enhed eller printer og ændring af andre systemindstillinger
- Hiælp og support til din specifikke model
- Installering af HP-supportsoftware til din computer
- Køb af forbrugsstoffer og tilbehør til din computer

Du kan få adgang til den centraliserede administration af computeren ved at klikke på **Start** > **Enheder og printere** og derefter dobbeltklikke på billedet af din computer.